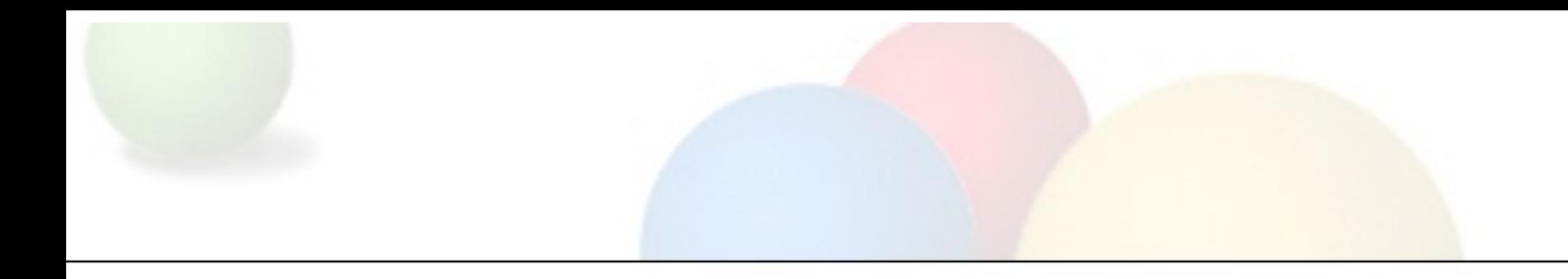

### **Creating maps with rich content about your indigenous community**

**Trainer: Karin TuxenTuxen-Bettman**

Indigenous Mapping Network Tribal Geo Tech Workshop $\mathcal{L}_{\mathcal{A}}$  , where  $\mathcal{L}_{\mathcal{A}}$  is the set of the set of the set of the set of the set of the set of the set of the set of the set of the set of the set of the set of the set of the set of the set of the set of the Google

February 2525-26, 2010

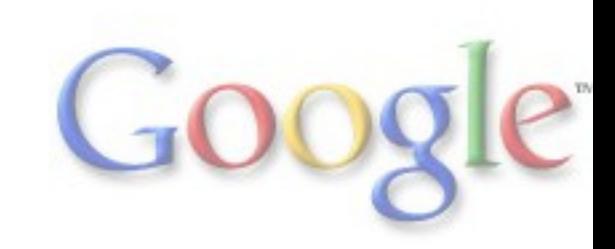

# **Session Agenda**

- •Creating a simple easy map with Google Maps
- •Creating an immersive 3D map with Google Earth
- •Converting between GIS and KML
- •Creating maps with large datasets

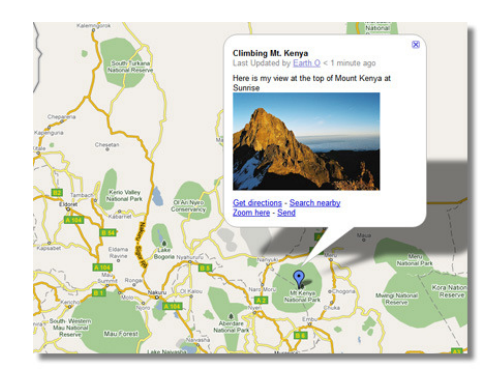

**Google Maps**

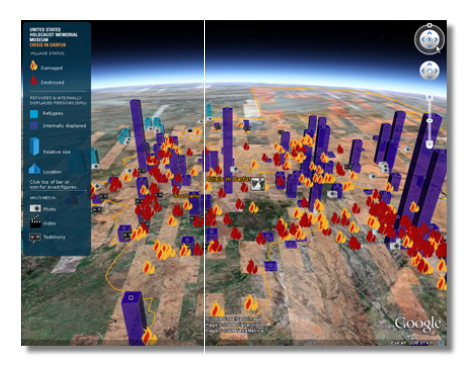

**Google Earth**

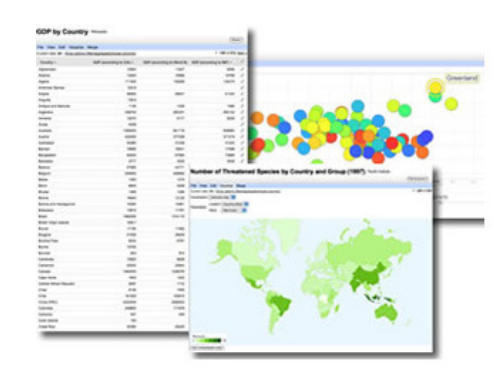

**Google Fusion Tables**

### **Focus on Google Maps**

- • Hands-on Exercises:
	- $\mathcal{L}_{\mathcal{A}}$  , and the set of  $\mathcal{L}_{\mathcal{A}}$ – Creating points, lines, & polygons
	- $\mathcal{L}_{\mathcal{A}}$  , and the set of the set of the set of the set of the set of the set of the set of the set of the set of the set of the set of the set of the set of the set of the set of the set of the set of the set of th Adding photos & videos to balloons
	- **Hart Communication** – Collaborating on your map
	- $\mathcal{L}_{\mathcal{A}}$  , and the set of the set of the set of the set of the set of the set of the set of the set of the set of the set of the set of the set of the set of the set of the set of the set of the set of the set of th – Importing KML to your map
	- –Embedding your Google Map on your website
	- $\mathcal{L}_{\mathcal{A}}$  , and the set of the set of the set of the set of the set of the set of the set of the set of the set of the set of the set of the set of the set of the set of the set of the set of the set of the set of th – Viewing your My Map in Google Earth

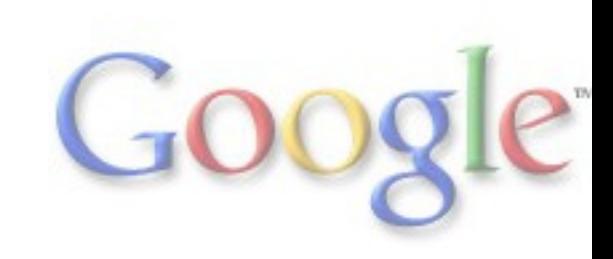

#### **Step 1. Assemble your data**

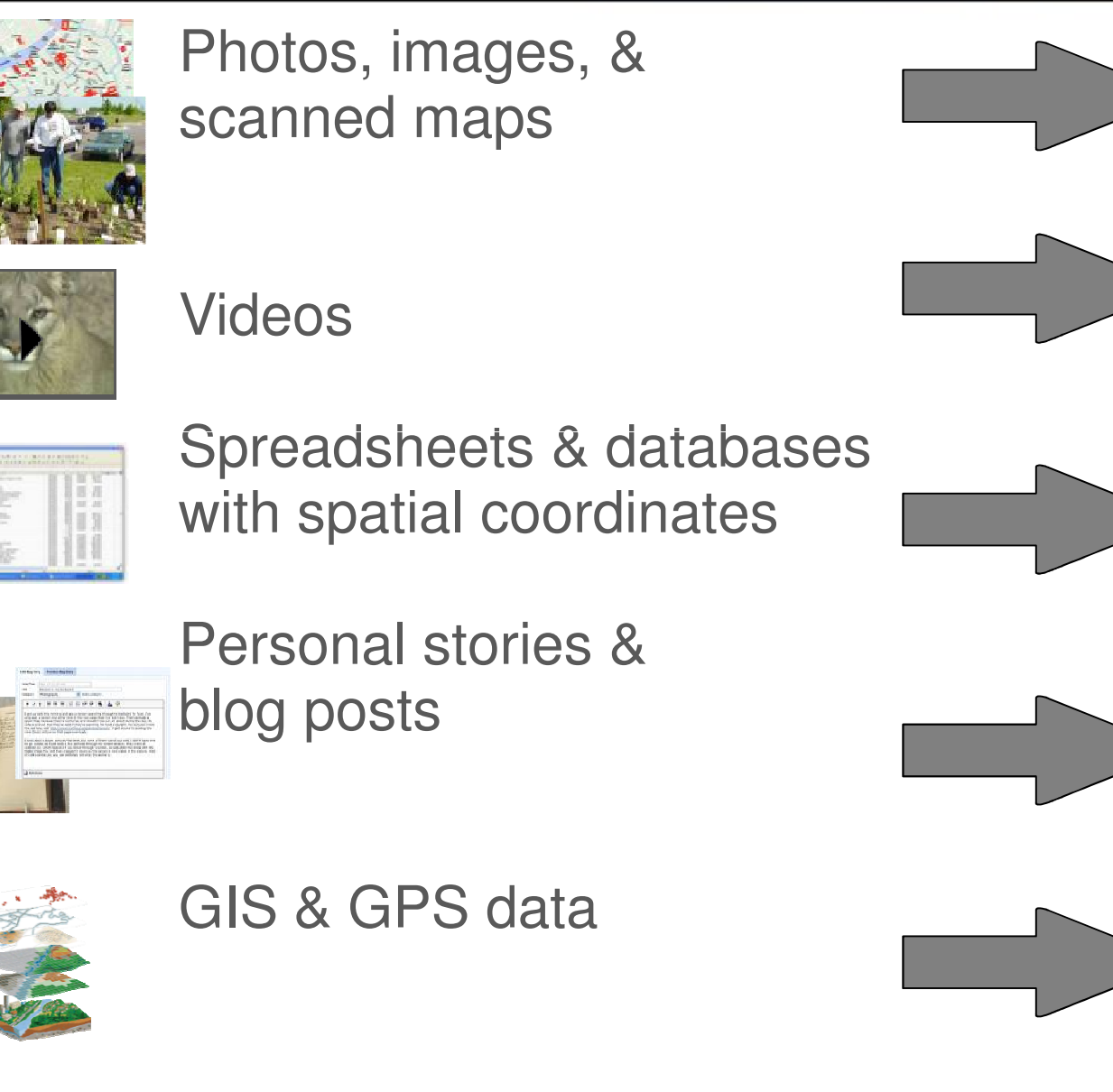

Upload to PicasaWebor Flickr

Upload to YouTube

Import to Google Earth or use Fusion **Tables** 

Import into Blogger

Convert to KML

#### **Step 2. Decide on the right tool**

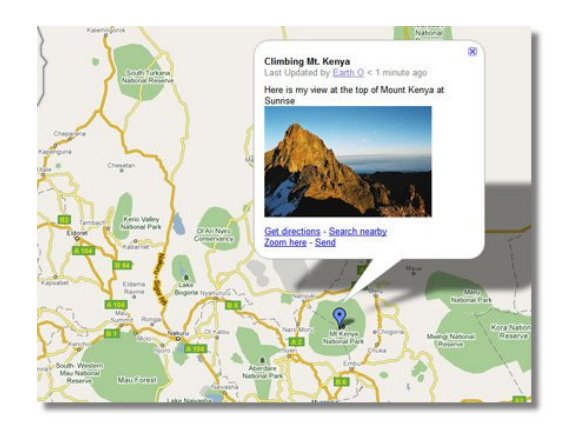

Google My Maps: online mapping tool which allows you to create, collaborate on, and share a custom map.aps:<br>orate<br>: free

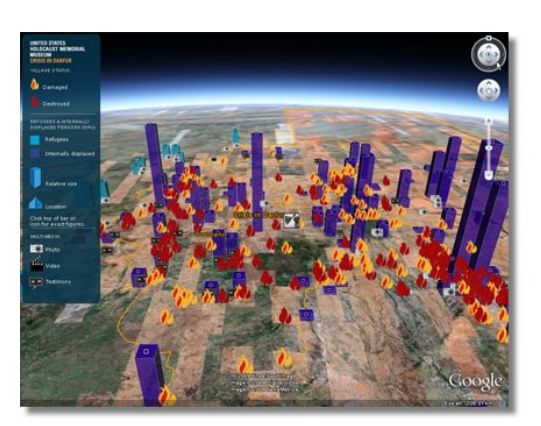

Google Earth: free software which allows you to explore rich content in 3D and create an immersive narrated tour.

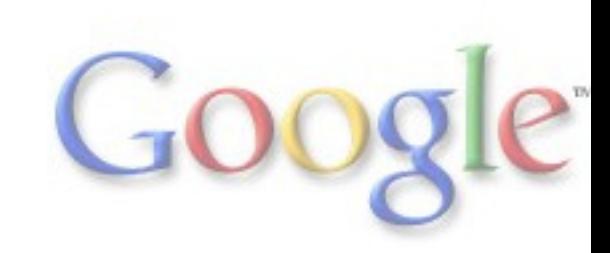

### **Step 2. Decide on the right toolGoogle Maps**

#### **Google Maps**

- Search for places all over the world. •
- •Begin searching at **maps.google.com**.

#### **Google My Maps**

- Create personalized, customized maps. •
- • Create a map at **maps.google.com** click on "**My Maps**.", then

#### **Google Map Maker**

- Map a neighborhood, a city or an entire country. •
- •Draw roads and landmarks.
- •Add local businesses.
- •Edit locations added by other map makers.
- •Get started at **mapmaker.google.com**.
- • Download data at **mapmaker.google.com/datadownload**.

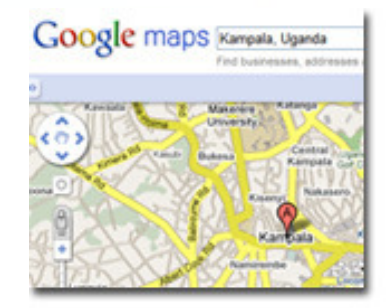

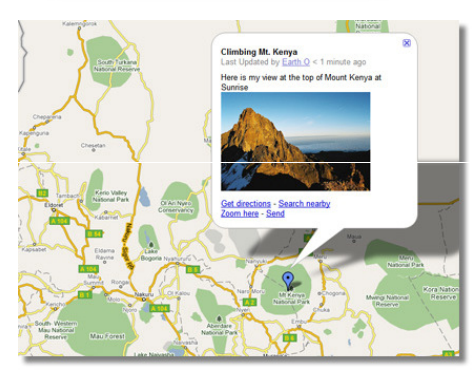

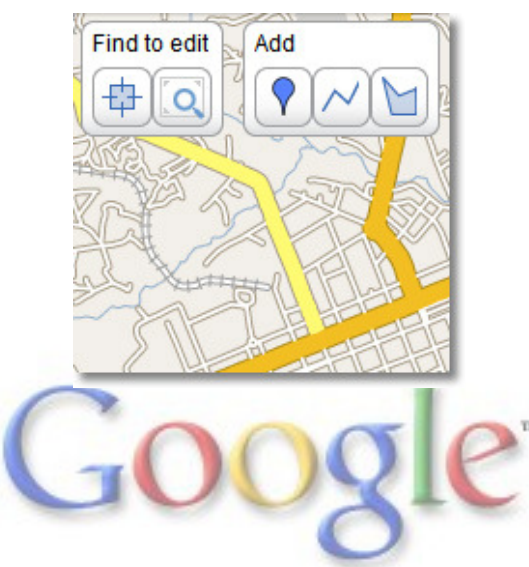

#### **Step 3. Get your data into Earth & Maps**

1. Add data directly to Google Earth or Maps (as points, lines, and polygons)

2. Add content to pop-up balloons, including text, photos, and YouTube videos.

--- Tutorials at <u>http://earth.google.com/outreach</u>

3. Add images and models to the map (including image overlays, photo overlays, and models)

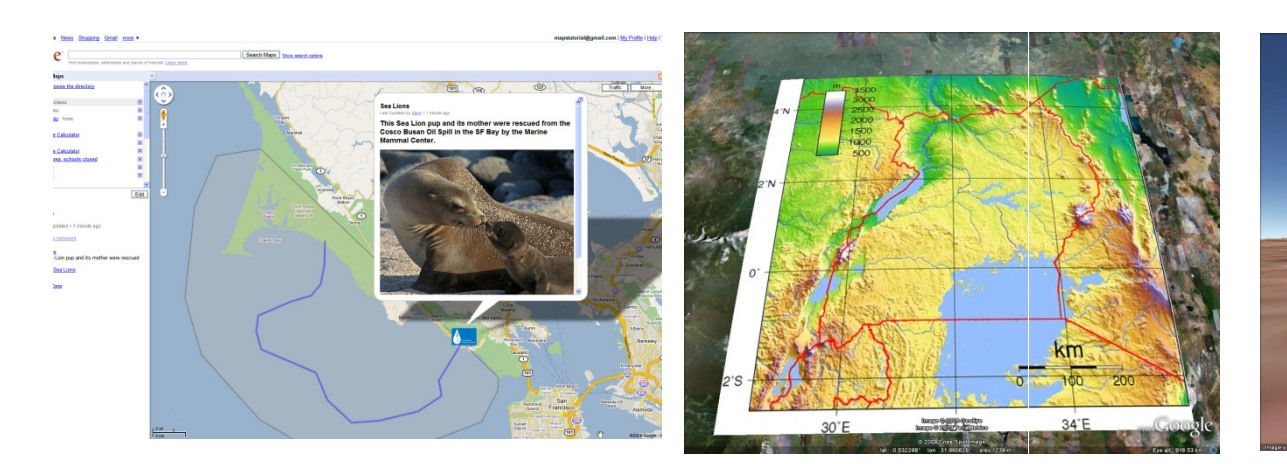

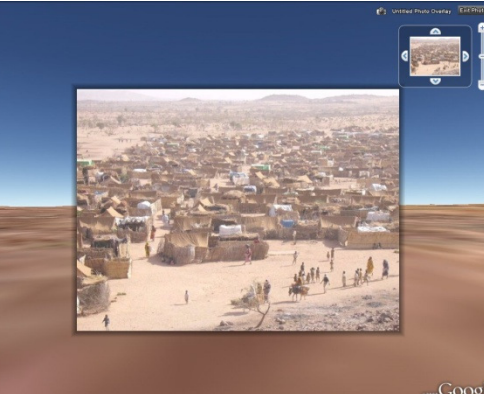

#### **Step 3. Get your data into Earth & Maps**

- 4. Import GIS data
	- -- Tutorial at h Tutorial at http://earth.google.com/outreach
- 5. Create a map from a table-- Fueinn Tahlae Mannar - Fusion Tables Mapper: <u>http://tables.googlelabs.com</u>
- 6. Create narrated tours in Google Earth 5.0 or above.--Go to http://earth.google.com/outreach for tutorial.
- 7. Embed Earth & Maps on your website!--Go to http://earth.google.com/outreach for tutorial.

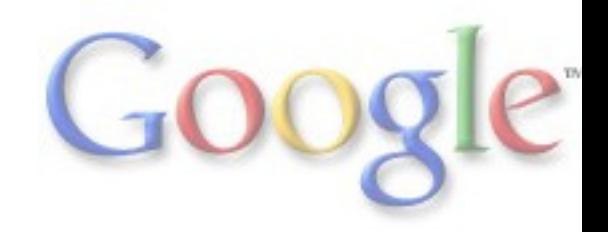

#### **Step 4. Promote your project!**

Submit to Google Earth Outreach **Showcase**

•http://earth.google.com/outreach/showcase.html

Submit to Google Earth **Community**

•http://bbs.keyhole.com/

**Embed** your map in a website, such as Blogger

- Embed MyMaps map or Google Earth file
- Use Maps & Earth Application Programming Interface (API)

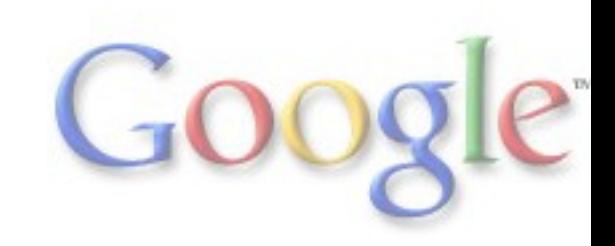

#### **How do you get started?**

See what others have created:

- http://earth.google.com/gallery
- http://earth\_google\_com/outres http://earth.google.com/outreach/showcase.html

Work through tutorials:

http://earth.google.com/outreach/tutorials.html

**Practice!Practice!Practice!**

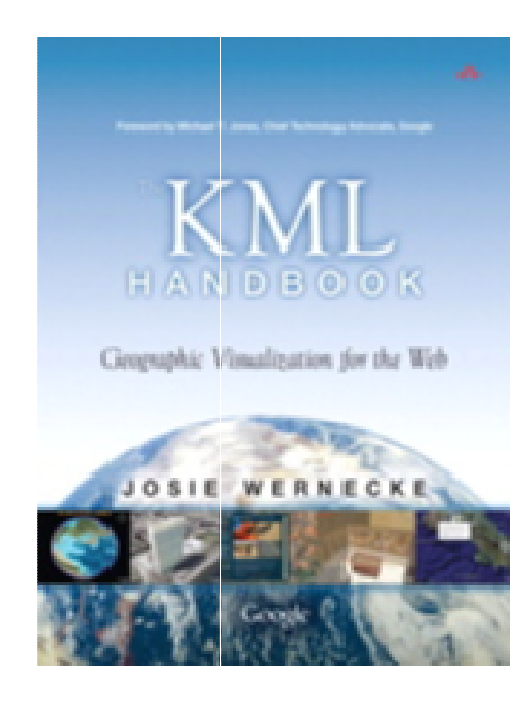

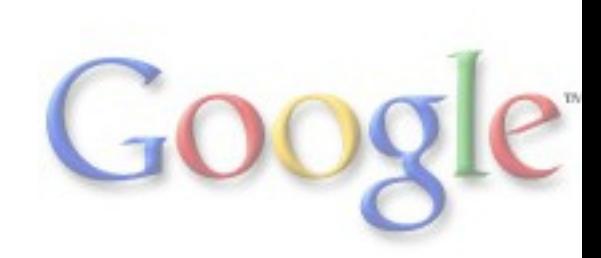

# **More tutorials at our website**

#### **http://earth.google.com/outreach**

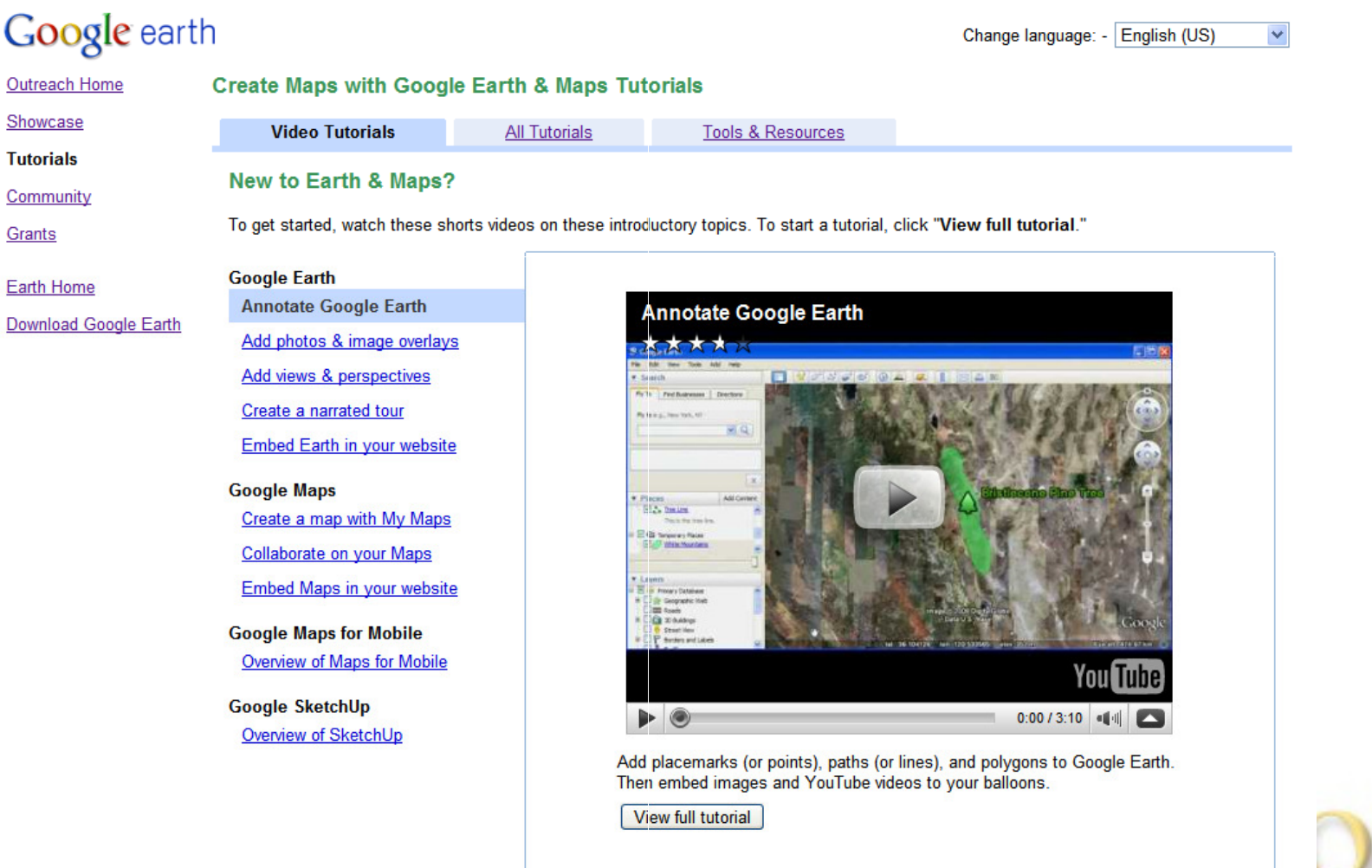

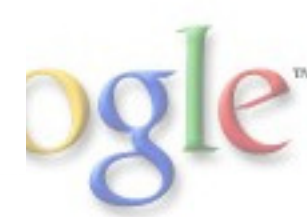

#### **Demo: Create maps using the My Maps tab**

#### Create maps using the My Maps tab  $\frac{1}{\|x\|_2\|x\|_2\|x\|_2\|x\|_2\|x\|_2\|x\|_2\|x\|_2\|x\|_2\|x\|_2\|x\|_2\|x\|_2\|x\|_2\|x\|_2\|x\|_2\|x\|_2\|x\|_2\|x\|_2\|x\|_2\|x\|_2\|x\|_2\|x\|_2\|x\|_2\|x\|_2\|x\|_2\|x\|_2\|x\|_2\|x\|_2\|x\|_2\|x\|_2\|x\|_2\|x\|$ geogoldigmail.com | 30; Podis | title | Hist.titiata | Ma Account | Sign.ted Google " (Televid High-) Show assess skilled Goldmann Wy How Create anis meg - Disterse the University Describe to:<br>If Beach Clearan Day (1999) **Service Extend** C) Google Paul Estate George Ci Hie Spork Guide **Claims Suite** Constanza Beach Cleanup Day st surviven to meet and Grant Ave Title, Jan **A.Day-ROSA Advised** Mast bank<br>The la the meeting point. Plot up treat bega tisting Gms.  $2nt2$ Custo **You Tube**  $\blacktriangleright$  0  $0:00/3:07$   $||$

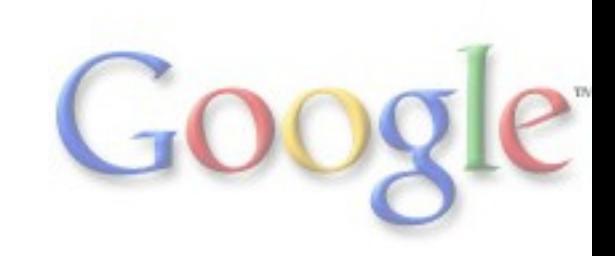

# **Create a New My Map**

- 1. Go to maps.google.com
- 2. Click the "My Maps" link.
- 3. Click the "Get Started" button or "Create New Map."
- 4. Give your new map atitle and description.
- 5. Set the Privacy and Sharing Settings to"Unlisted."

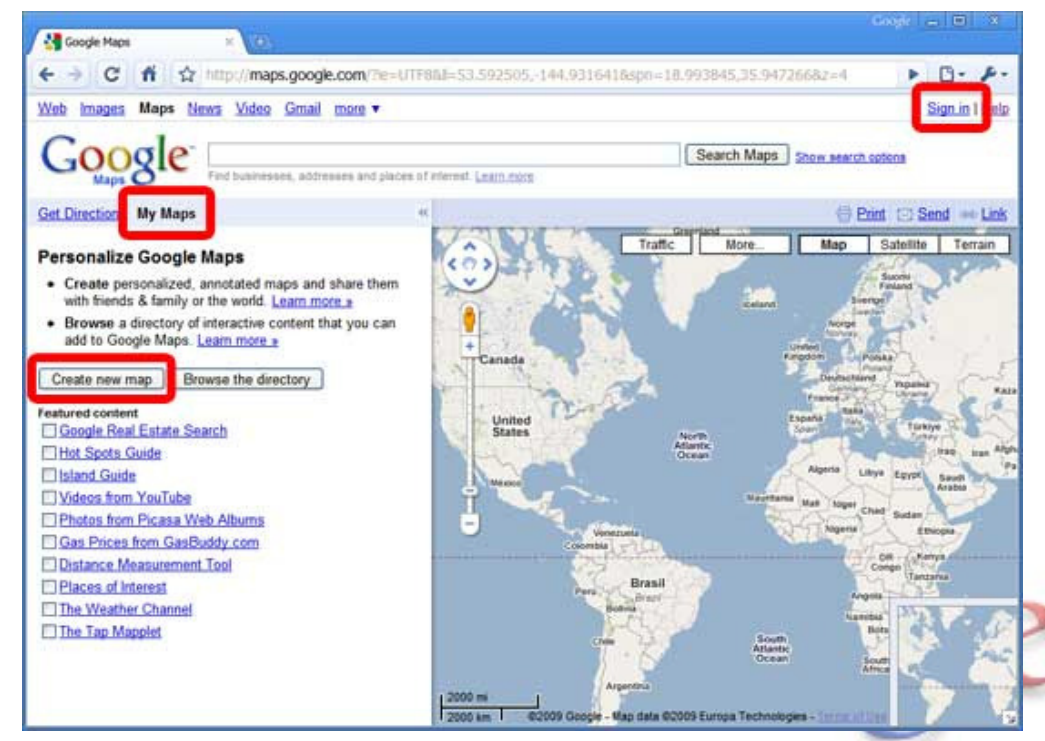

# **Create a Point in Google My Maps**

- 1. Click the placemark  $\sqrt{2}$  button to add a new placemark.
- 2. Give the newplacemark a titleand description.

You can use "Rich Text"to add formatting,images, and video.

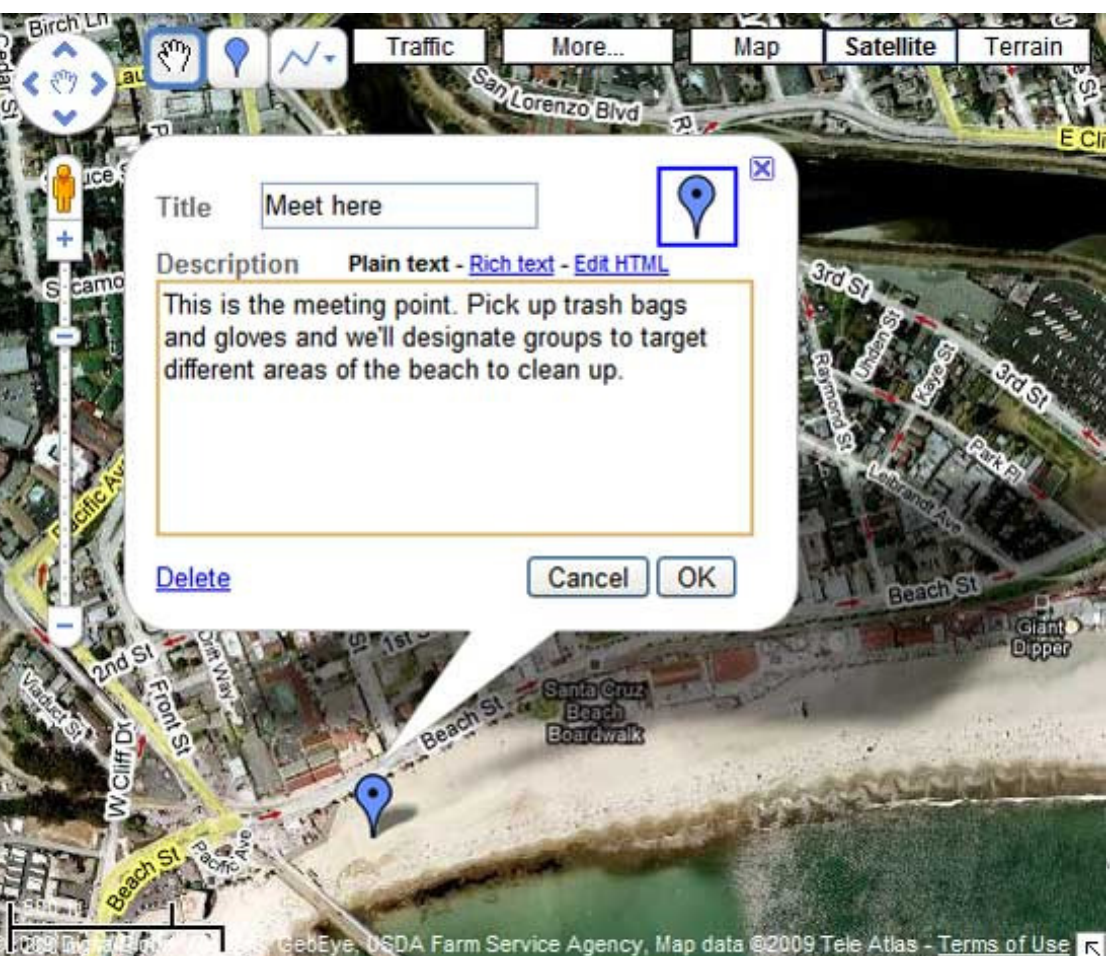

# **Create Lines & Polygons**

- 1. Click the line  $\boxed{\sim}$  button to add a new line.
- 2. Give the new line a title and description.
- You can use "Rich Text"to add formatting,images, and video.

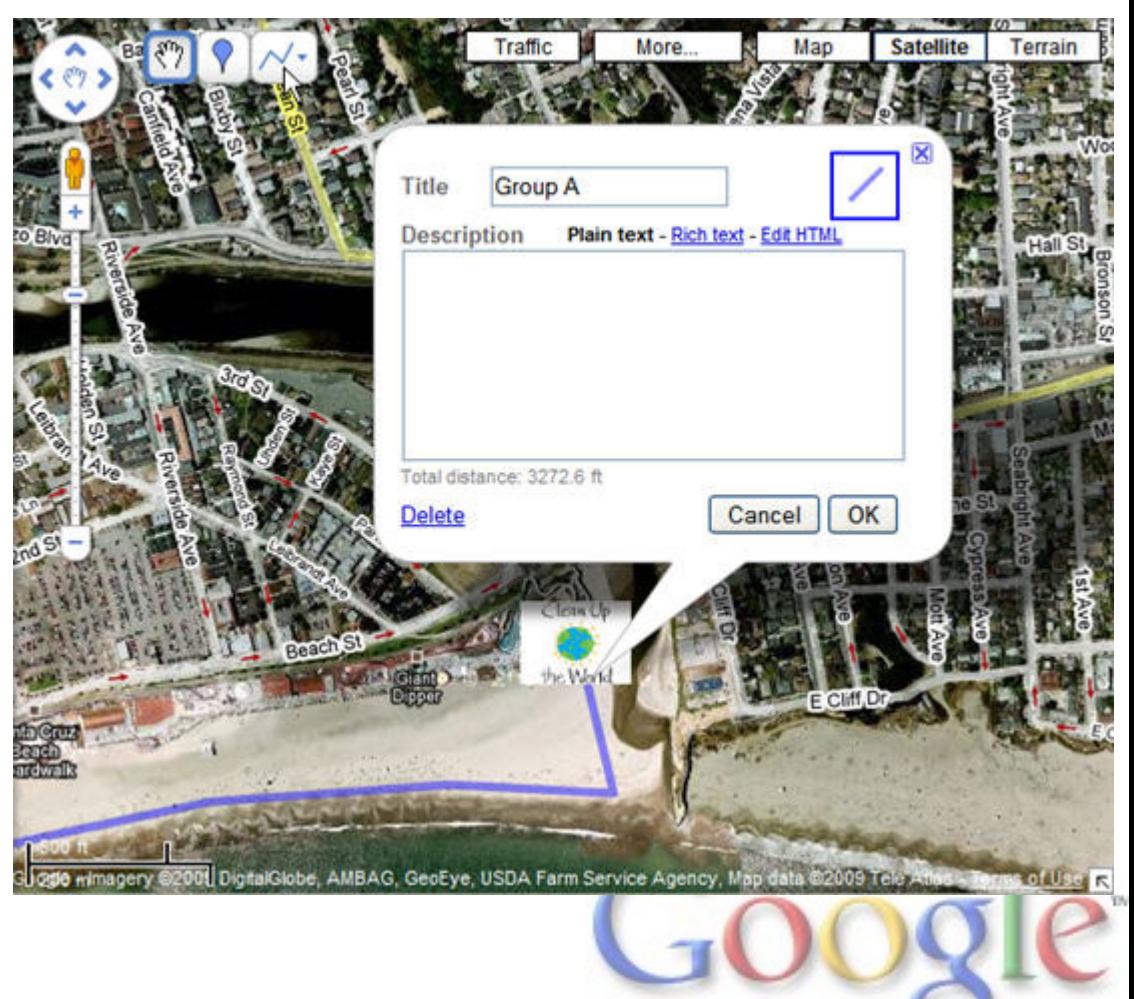

### **Web address of workshop site**

sites.google.com/site/imnworkshop

If you click on "Data, Files, and Links for Workshop", you can access the IMN logo for practicing adding your own custom icons.

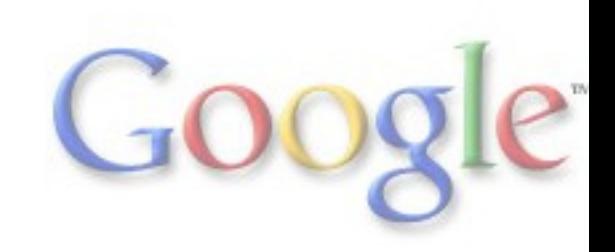

# **Embed Photos into Balloons**

To copy image URL from the web:

- 1. Go to http://images.google.com
- 2. Find an image that you want to add.
- 3. Right-click & choose"Copy Shortcut"
- 4. Click on the icon to insert image.
- 5. Paste in the URL shortcut, and click OK.

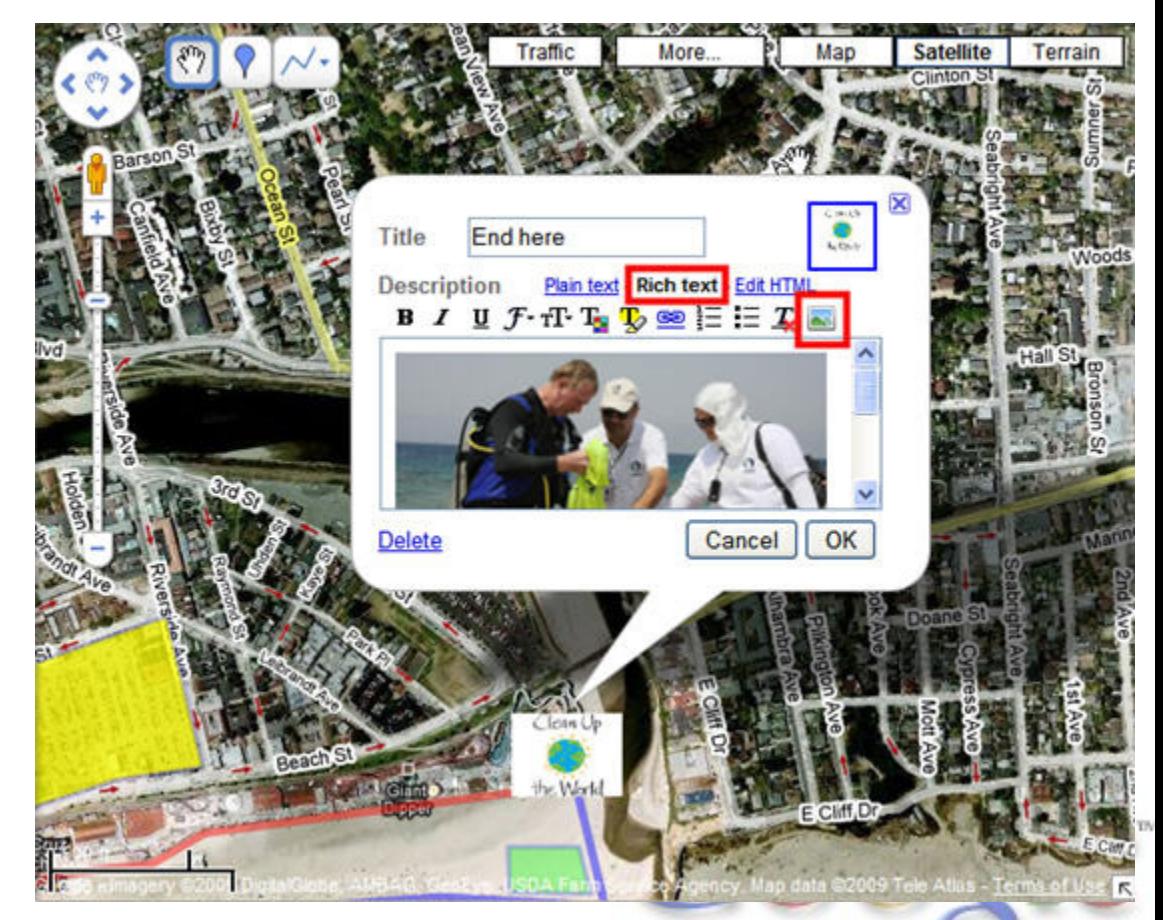

# **Embed Videos into Balloons**

To copy video embed code from the web:

- 1. Go to http://youtube.com
- 2. Find an video that you want to add.
- 3. Copy the "Embed" code.
- 4. Back in your balloon editing, click on "Edit HTML"
- 5. Paste in the Embed code, and click OK.

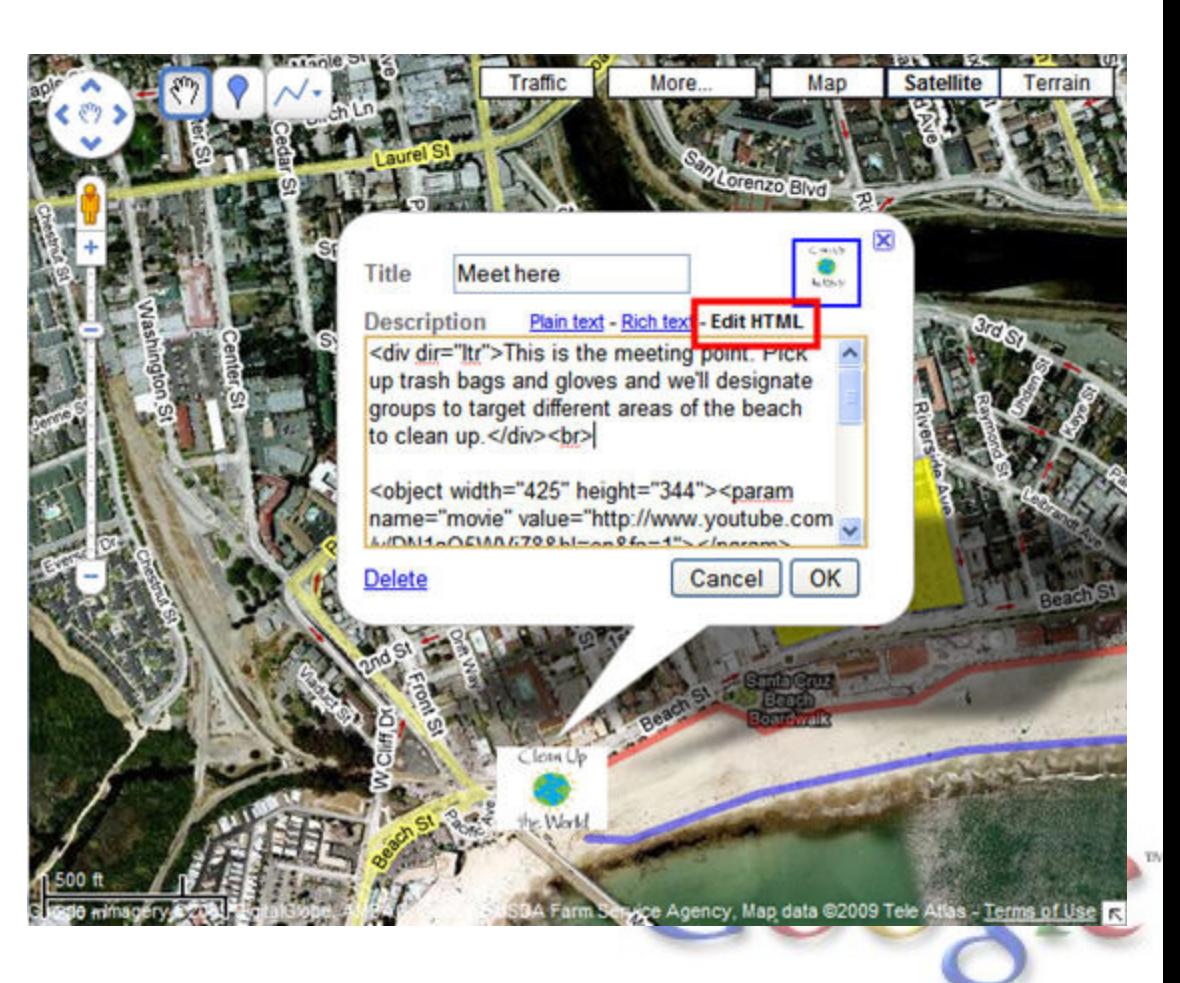

### **Collaborating on Your Maps**

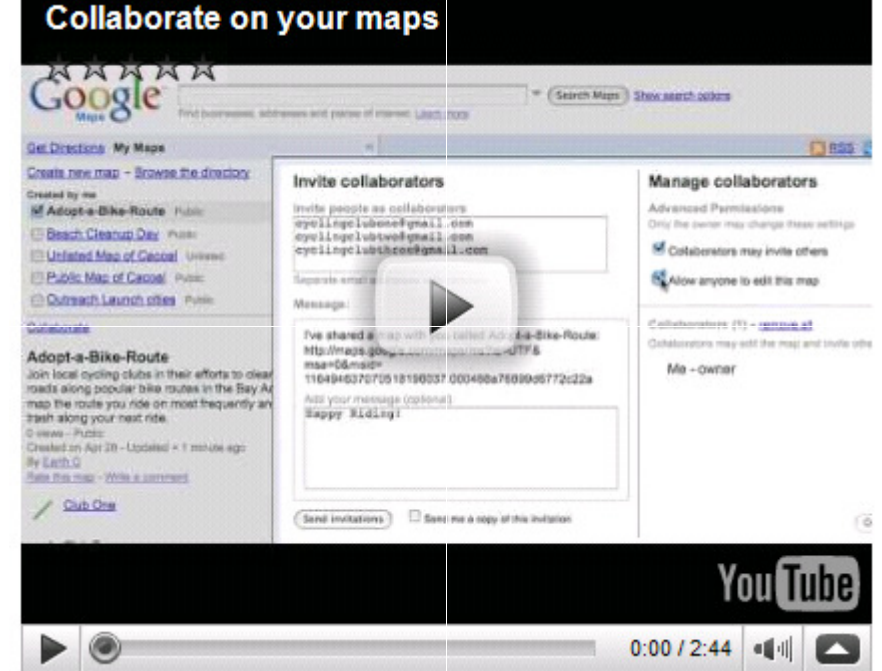

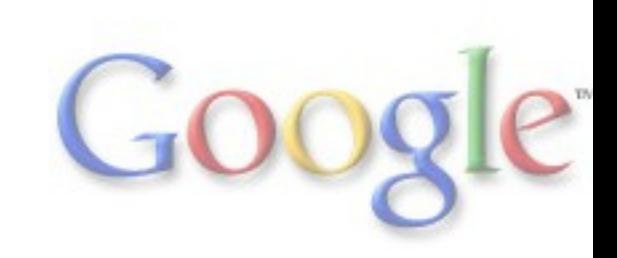

# **Collaborate on Your Map**

- 1. To collaborate on yourmap, click "Collaborate"
- 2. Add the emails you want to sharethe map with.
- 3. Click "Sendinvitations"

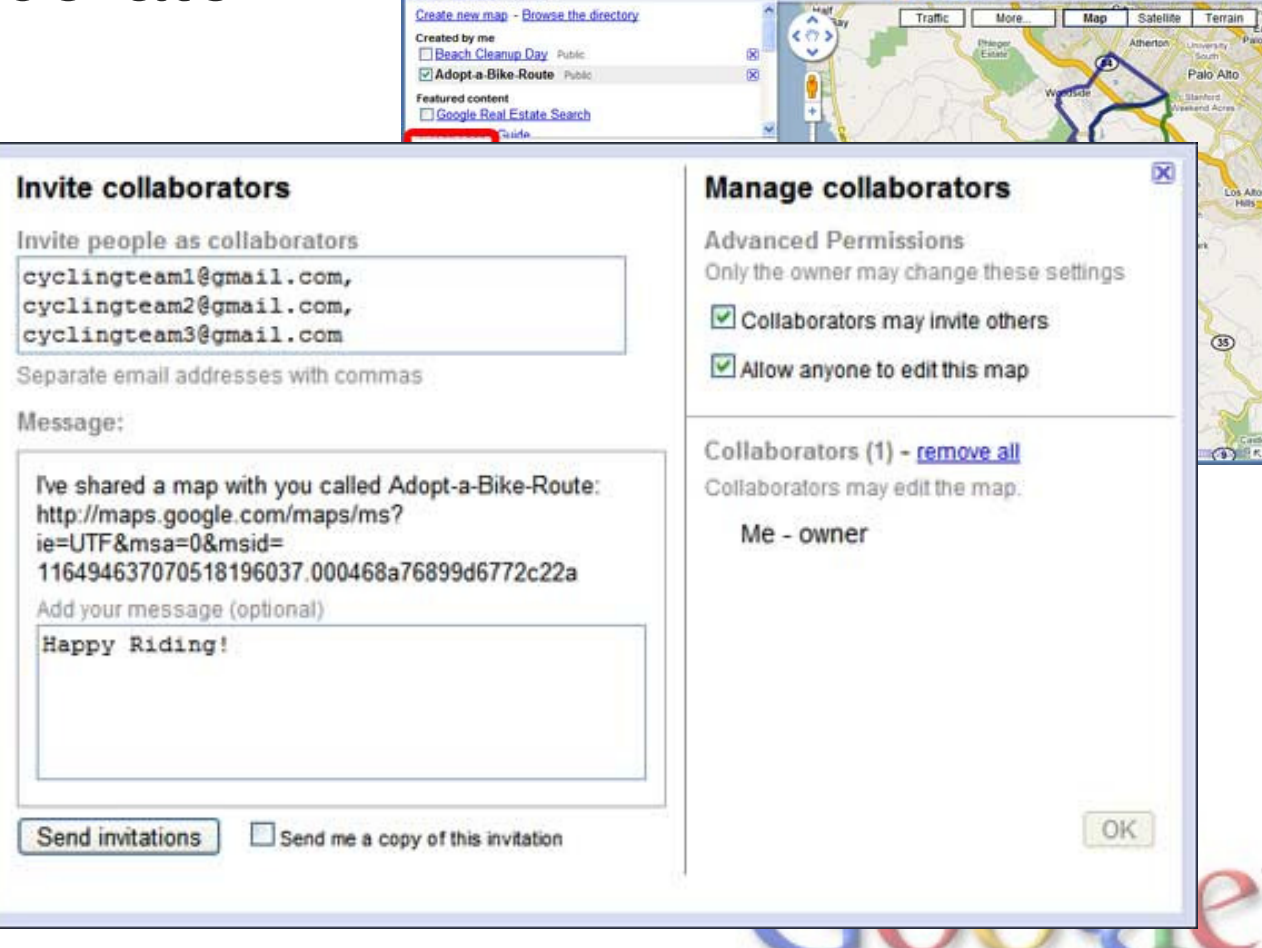

→ C f C ft p://maps.google.com/?e=UTF8&I=37.0625,-95.677068&spn=62.99906,135.351563&z=4

 $\triangleright$   $\Box$ -  $\triangleright$ 

Search Maps Show search options

RSS New in Google Earth @ Print ED Send and Link

earth.outreach@gmail.com | My Profile | Help | Web History | My Account | Sign out

- Beach Cleanup Day - Googl ...

Google

**Get Directions My Maps** 

Web Images Maps News Video Gmail more

### **Embedding your My Map in your Website**

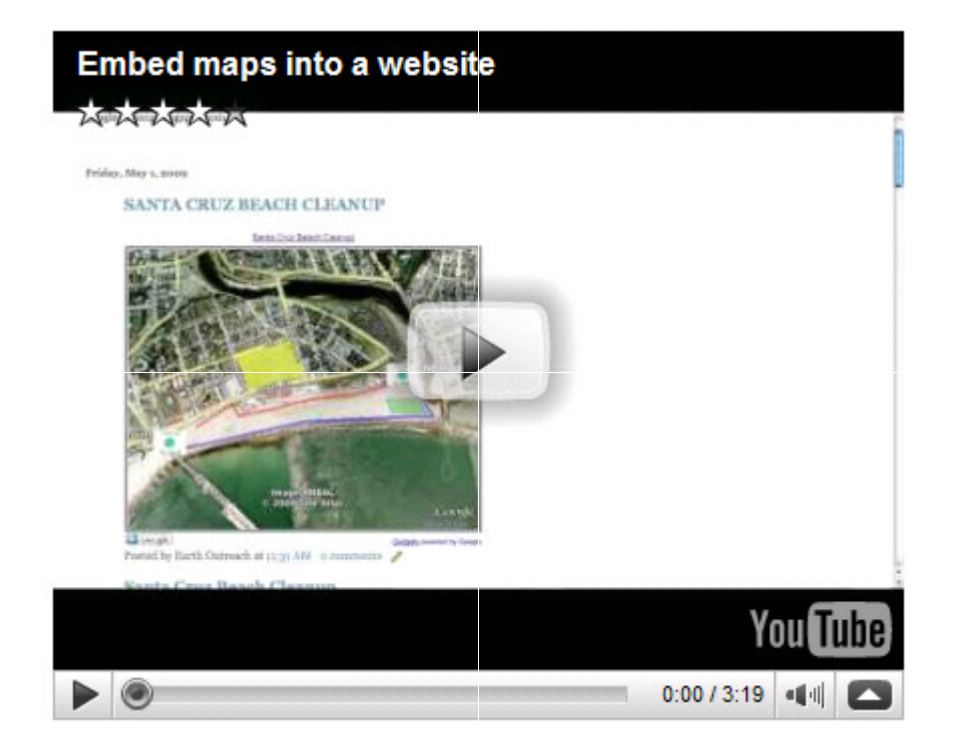

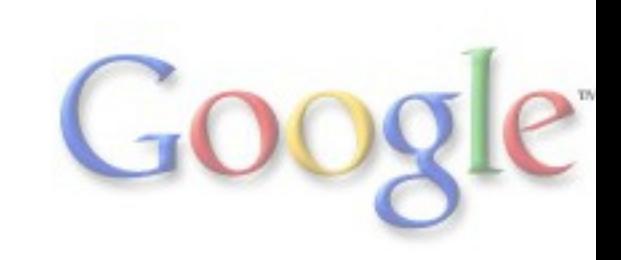

# **Embed your My Map in a Website**

- 1. Click the "Link" link to the upper-right of your map.
- 2. Copy the embed code under "Paste HTML to embed in website."
- 3. Paste this code38 years - Public By Earth O in the HTML offun WalnAl your website. (Youcan use Bloggeror Google Sites if you wish.)

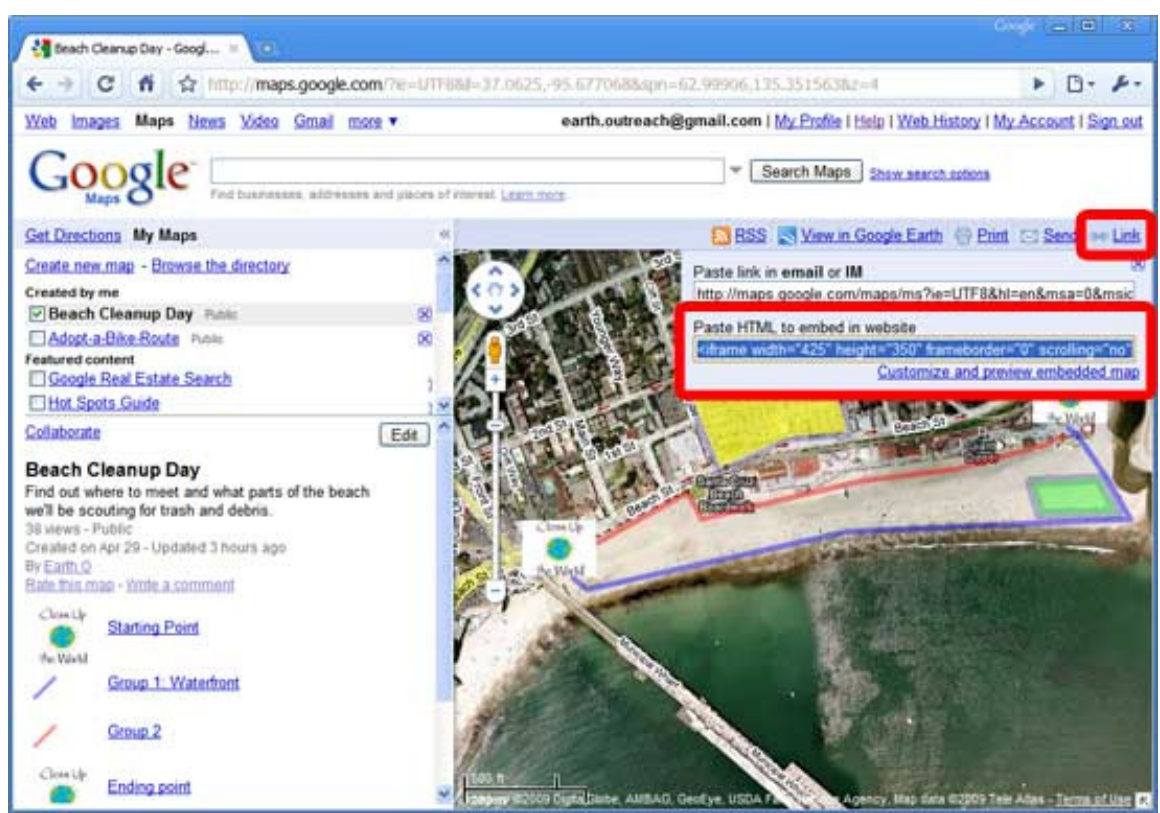

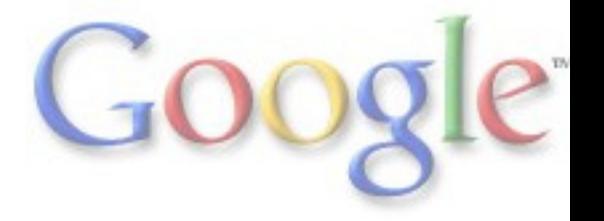

# **View your My Map in Google Earth**

1. Click the "View in Google Earth" link at the upper-right of your map.

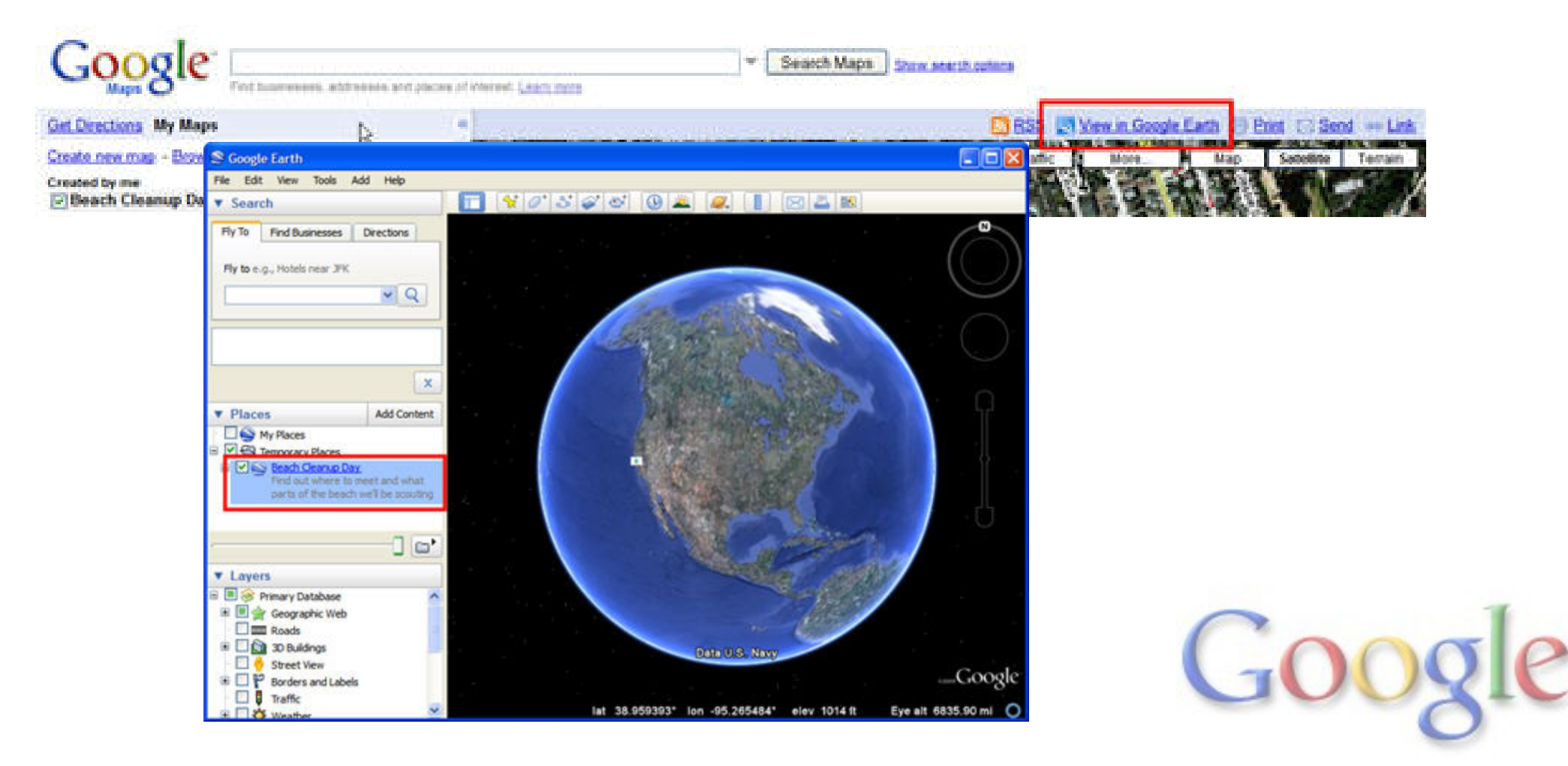

### **Review of Google Maps**

- •• Navigating in Google Maps
- • Creating content in Google Maps
	- **Hart Communication** Placemarks (points)
	- **Links of the Company** – Lines (paths)
	- **Hart Communication** Polygons (shapes)
- •Changing style (color, width, transparency)
- •Embedding images and videos in balloons
- •Collaborating on a Google Map
- •Embedding a Google Map on your website
- •Viewing your map in Google Earth

### **Examples of My Maps**

- Boulder Creek Cleanup: <u>URL</u>
- CleanUpTheWorld.org: <u>URL</u>
- Finished <u>product</u> of tutorial (beach cleanup)
- KPBS Fire map: URL
- Catanduanes: http://earth.google.com/outreach/showcase.html

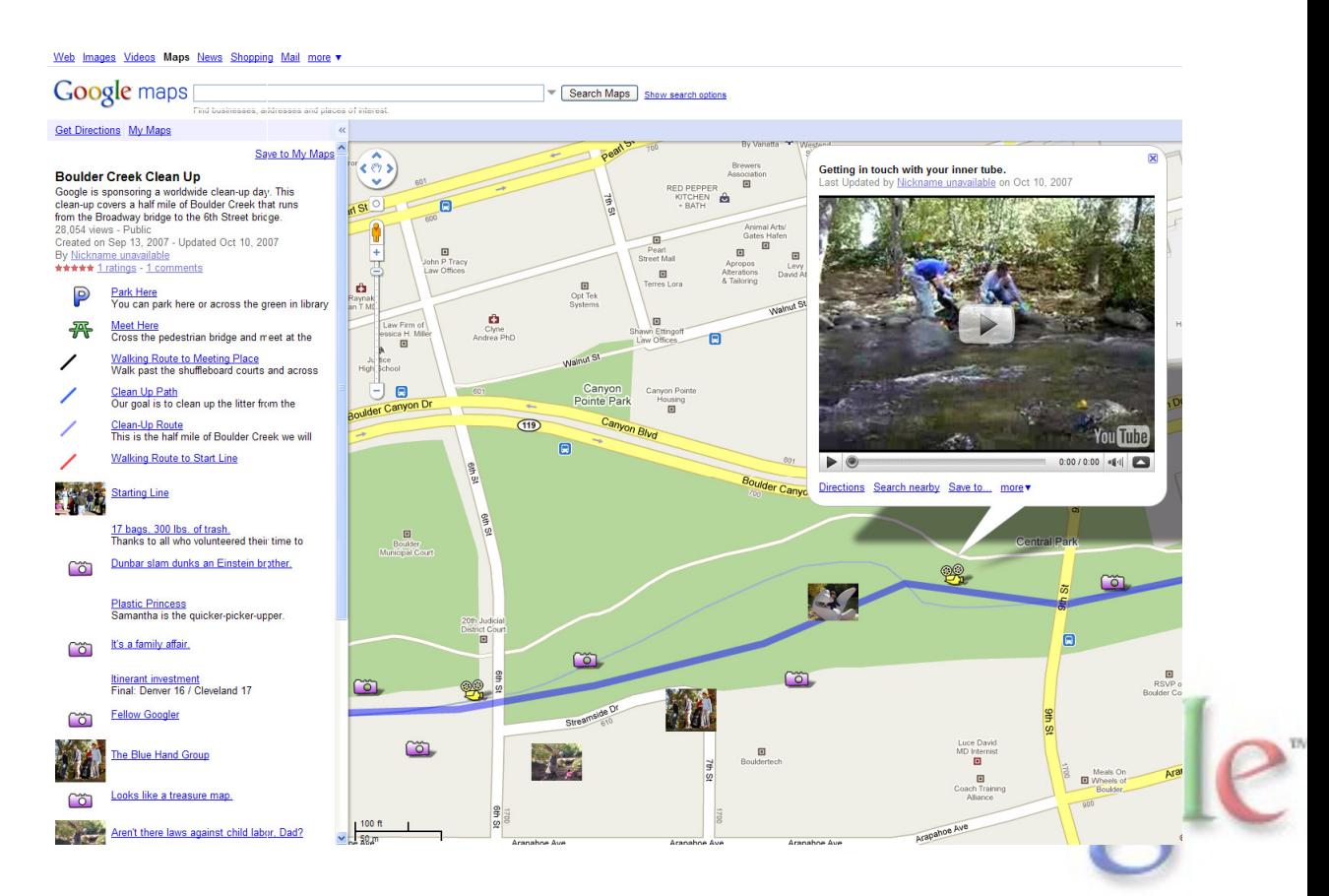

### **Tomorrow: Focus on Google Earth**

- • Hands-on Exercises:
	- **Hart Communication** – Creating points, lines, & polygons
	- **Hart Communication** Adding photos & videos to balloons
	- **Hart Communication** Adding image overlays
	- **Hart Communication** – Converting GIS data
	- **Hart Communication** Creating a narrated tour
	- **Hart Communication**  $-$  Saving your file and uploading it to the Internet
	- **Hart Communication** - Publishing & Embedding Google Earth on your website

![](_page_25_Picture_9.jpeg)